# **Marquage d'un waypoint**

### **Pour marquer votre emplacement actuel :**

- Maintenez la touche **Entrée** enfoncée. Marquer wavooint  $\blacktriangleright$  005 2. Pour accepter le waypoint et ses
- informations par défaut, sélectionnez 26-JUN-07 11:03:41AM **OK** et appuyez sur la touche **Entrée**. OU Position

 Pour modifier tout renseignement sur la page Marquer waypoint, sélectionnez le champ désiré puis appuyez sur **Entrée** pour afficher le pavé numérique à l'écran. Après avoir entré et confirmé vos modifications, sélectionnez **OK**, puis appuyez sur **Entrée**.

**Pour créer un nouveau waypoint à l'aide de la** 

# **page Carte :**

- 1. Sur la page Carte, utilisez le **pavé directionnel** pour déplacer le pointeur ( $\lambda$ ) vers l'élément que vous désirez marquer comme waypoint.
- 2. Appuyez brièvement sur la touche **Entrée** pour détecter l'emplacement du pointeur.

 Sélectionnez **Svgder**, puis appuyez sur la touche **Entrée** pour sauvegarder l'élément comme waypoint.

### OU

 Si l'élément de carte sélectionné ne contient aucune information, un message « Aucune information à

cet endroit. Voulez-vous créer un waypoint ici ? » apparaît. Sélectionnez **Oui**, puis appuyez sur **Entrée**.

# **Recherche d'éléments de carte**

# **Pour rechercher un élément à partir de votre emplacement actuel :**

- Maintenez la touche **MENU** enfoncée.
- 2. Sélectionnez une catégorie, puis appuyez sur **Entrée**.
- 3. Utilisez le **pavé directionnel** pour sélectionner un élément, puis appuyez sur la touche **Entrée**.

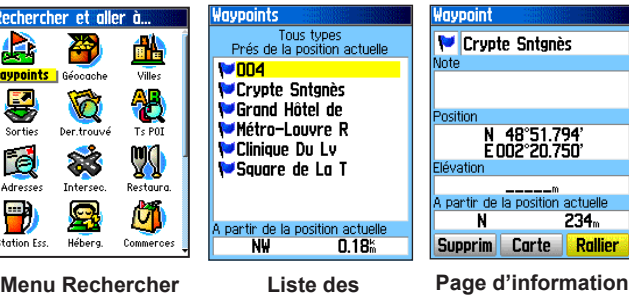

**Liste des waypoints**

**REMARQUE** : pour que le menu Rechercher et aller à... affiche toutes les catégories indiquées ci-dessus, les données cartographiques détaillées MapSource® doivent être téléchargées sur l'eTrex (Summit HC et Venture HC) ou sur une carte microSD™ ou TransFlash™ (Vista HCx ou Legend HCx). (Consultez le manuel d'utilisation pour plus de renseignements.)

### **Pour rechercher un élément situé à un autre emplacement sur la carte à l'aide du menu Rechercher :**

- Appuyez sur la touche **Rechercher**.
- 2. Sélectionnez une catégorie, puis appuyez sur **Entrée**.
- 3. Appuyez sur **MENU**.

**et aller à...**

 $\mathcal{A}$ 

Re

Á

- Sélectionnez Changer point de référ. et appuyez sur Entrée.
- 5. Utilisez le **pavé directionnel** pour choisir un point de référence sur la carte, puis appuyez sur **Entrée**. La liste change et indique les éléments les plus près du nouvel emplacement sur la carte.

# **Parcours vers une destination**

# **Pour atteindre un élément de carte sélectionné :**

- 1. Utilisez le **pavé directionnel** pour sélectionner l'élément vers lequel vous désirez naviguer sur la page Carte.
- 2. Appuyez brièvement sur **Entrée** pour détecter l'emplacement du curseur  $(\lambda)$ .
- 3. Sélectionnez **Rallier**, puis appuyez sur **Entrée** pour commencer la navigation.
- 4. Suivez l'itinéraire violet créé sur la page Carte. Vous pouvez aussi utiliser la page Compas pour vous aider à naviguer jusqu'au point désiré.

### **Pour initier une navigation à partir du menu Rechercher et aller à... :**

- Appuyez sur la touche **Rechercher**.
- 2. Sélectionnez **Waypoints**, puis appuyez sur **Entrée**.
- 3. Utilisez le **pavé directionnel** pour sélectionner un waypoint, puis appuyez sur **Entrée**.
- 4. Sélectionnez **Rallier**, puis appuyez sur **Entrée** pour commencer la navigation.

Derniers trouvés **A Square de La Tour Soi** 

**escript de l'angles de l'angles**  $\overline{\cdot}$  11 Rue Des Orfèvres

**GaCrypte Sainte-Agnès** 

 $6004$ 

- **Pour se rendre à un emplacement récemment recherché :**
- Appuyez sur la touche **Rechercher**.
- E Clinique Du Louvre 2. Sélectionnez **Recherches récentes**, **Container Du Ter Arrondiss** puis appuyez sur **Entrée**.  $\cdot$  13 Rue Bailleul **EMétro-Louvre Rivoli** 3. Utilisez le **pavé directionnel** pour Crypte Sntanès
- sélectionner l'élément que vous **Batu Colonne Médicis** souhaitez atteindre, puis appuyez sur la  $\sim$ 003 touche **Entrée**.
- 4. Sélectionnez **Rallier**, puis appuyez sur **Entrée** pour commencer la navigation.

Pour obtenir de la documentation et des informations supplémentaires, visitez le site Web www.garmin.com

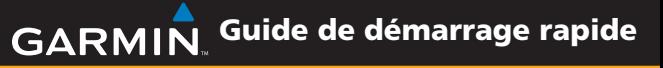

# série eTrex<sup>®</sup> HC

*Vista HCx, Legend HCx, Summit HC et Venture HC*

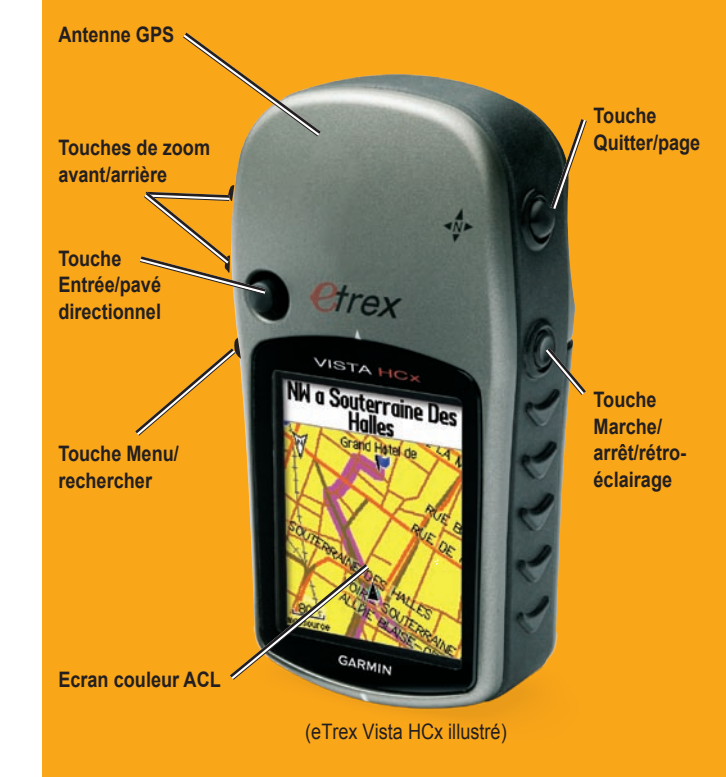

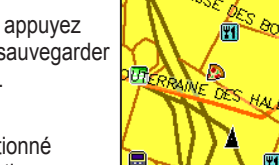

N 48°51.669'<br>E002°20.725'

 $369<sub>m</sub>$ 

п.

 $-$  OK

A partir de la position actuelle -N

Approx. Carte

lévation

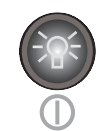

**Touche Marche/arrêt/rétro-éclairage** : maintenez cette touche enfoncée pour mettre l'appareil sous/hors tension. Enfoncez-la brièvement pour régler le rétro-éclairage, afficher la date ou l'heure et afficher la capacité de la batterie.

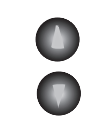

**Touches de zoom avant/arrière** : sur la page Carte, utilisez ces touches pour effectuer un zoom avant/arrière. Dans toute autre page, utilisez-les pour parcourir une liste.

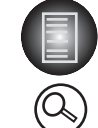

**Touche Menu/rechercher** : appuyez brièvement sur cette touche pour afficher les options d'une page. Appuyez deux fois pour afficher le Menu principal. Gardez la touche enfoncée pour afficher le menu Rechercher et aller à...

**Touche Quitter/page** : enfoncez cette touche pour faire défiler les pages principales. Appuyez brièvement pour annuler l'entrée de données ou quitter une page. Maintenez cette touche enfoncée pour activer ou désactiver le compas électronique (Vista HCx et Summit HC uniquement).

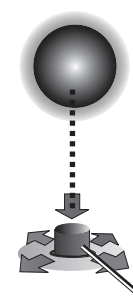

**Touche Entrée/pavé directionnel** : enfoncez brièvement la touche pour entrer des options ou des données sélectionnées ou confirmer des messages à l'écran. Gardez enfoncé pour marquer votre emplacement actuel sous forme de waypoint. Déplacez la touche vers la gauche ou la droite et le haut ou le bas pour parcourir des listes, sélectionner des champs, des boutons à l'écran ou des icônes, entrer des données ou déplacer la flèche de recadrage de la carte.

Appuyez sur la touche **Entrée** pour confirmer. Déplacez la touche vers la gauche ou la droite et le haut ou le bas pour parcourir une liste, déplacer le curseur ou augmenter/diminuer une valeur.

Les modèles Vista HCx et Summit HC sont dotés de quatre pages principales, l'une d'entre elles apparaissant uniquement au démarrage. Les modèles Legend HCx et Venture HC sont dotés de trois pages principales. Appuyez brièvement sur la touche **Quitter** pour faire défiler les pages.

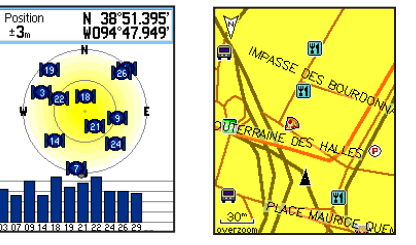

**Page Satellite Page Carte**

**Page Satellite** : n'apparaît qu'au démarrage, montre l'état du récepteur GPS, la position des satellites, l'intensité du signal satellite et l'emplacement actuel du récepteur.

**Page Carte** : montre une carte détaillée du secteur entourant votre emplacement actuel.

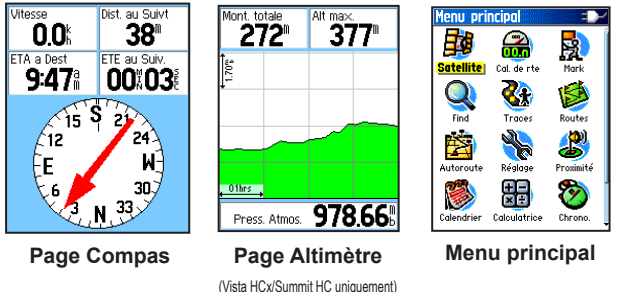

**Page Compas** : vous guide jusqu'à votre destination.

**Page Altimètre** : mesure l'altitude et la pression. (Modèles Vista HCx et Summit HC uniquement.)

### **Menu principal** : contient des fonctions et des réglages avancés.

# **Mise en route**

Compartiment à piles

 $\rightarrow$ 

❤

## **Pour installer les piles :**

- 1. Retirez le cache du compartiment à piles à l'arrière de l'appareil. Tournez l'anneau en D d'un quart de tour dans le sens inverse des aiguilles d'une montre, puis retirez le cache. 2. Insérez deux piles AA.
- 3. Réinstallez le cache des piles en tournant l'anneau en D d'un quart de tour dans le sens des aiguilles d'une montre de HCx uniquement) sorte de le fixer. Logement de carte microSD ou TransFlash™ (modèles Vista HCx et Legend

# **Pour allumer l'eTrex :**

1. Maintenez la touche **Marche/arrêt** enfoncée. L'appareil émet un signal

> sonore et la page d'accueil apparaît, suivie de la page Satellite. Le récepteur GPS commence la recherche de signaux satellite. Lorsque le récepteur a obtenu des signaux d'au moins trois satellites, l'affichage au haut de la page indique la précision de la localisation ainsi que les coordonnées.

Rainure pour tige de blocage

2. Appuyez à plusieurs reprises sur la touche **Quitter** jusqu'à ce que la page Carte apparaisse. Vous êtes maintenant prêt à commencer la navigation par GPS.

# **Pour régler l'intensité du rétro-éclairage :**

- 1. Appuyez brièvement sur la touche **Marche/arrêt** pour accéder au curseur de réglage du rétro-éclairage.
- 2. Enfoncez la touche du **pavé directionnel** vers le haut pour augmenter la luminosité, ou vers le bas pour la diminuer.
- 3. Appuyez sur la touche **Entrée** ou **Quitter** pour fermer la fenêtre de réglage du rétro-éclairage.

# **Création d'un itinéraire**

# **Pour créer et utiliser un itinéraire :**

- Routes sauvées<br> **Crypte Grnd** 1. Rendez-vous sur la page Routes à partir du Menu principal. La liste des itinéraires enregistrés apparaît.
- 2. Utilisez le **pavé directionnel** pour sélectionner **Nouv**, puis appuyez sur la touche **Entrée** pour afficher la page de configuration de l'itinéraire.
- 3. Sélectionnez une rangée vide (tiretée) en haut de cette page, puis appuyez sur la touche **Entrée** pour afficher le clavier. Attribuez un nom à l'itinéraire, ou acceptez le nom attribué automatiquement.
- 4. Déplacez votre curseur sur le champ **<Choisir nouv. point>**, puis appuyez sur la touche **Entrée**.
- 5. Utilisez le menu Rechercher pour sélectionner un waypoint à partir de l'un des groupes d'éléments de carte dans le menu Rechercher et aller à... Ouvrez la page d'informations correspondant à l'élément, sélectionnez **Utiliser**, puis appuyez sur **Entrée** pour l'ajouter à la liste de points de passage.
- 6. Pour ajouter d'autres points de passage à votre itinéraire, répéter l'opération.
- 7. Une fois l'itinéraire terminé, sélectionnez **Naviguer** pour commencer à naviguer l'aide de la page Carte.
- 8. Suivez les instructions figurant en haut de la page Carte. La définition automatique d'itinéraire et les invites détaillées sont uniquement prises en charge sur les modèles Vista HCx et Legend HCx.
- 9. Pour arrêter la navigation à tout moment, appuyez sur la touche **MENU (Menu)**, sélectionnez **Arrêt navigation**, puis appuyez sur **Entrée**. L'itinéraire est alors automatiquement

sauvegardé dans la liste d'itinéraires.

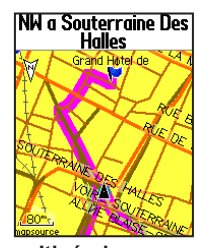

**Configuration de l'itinéraire**

**Naviguer Carte** 

Temps étap.

**Liste des itinéraires**

**Crupte - Grod WCrupte Sntanès** 

Dist étape 504<sup>°</sup>

**W** Grand Hâtel de <Chaisir nouv. point>

Nouv Active

**Itinéraire sur la carte**